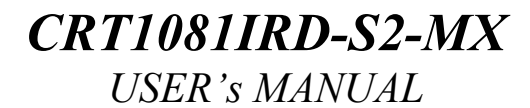

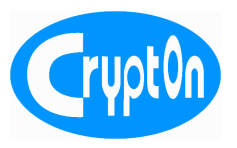

# USER'S MANUAL

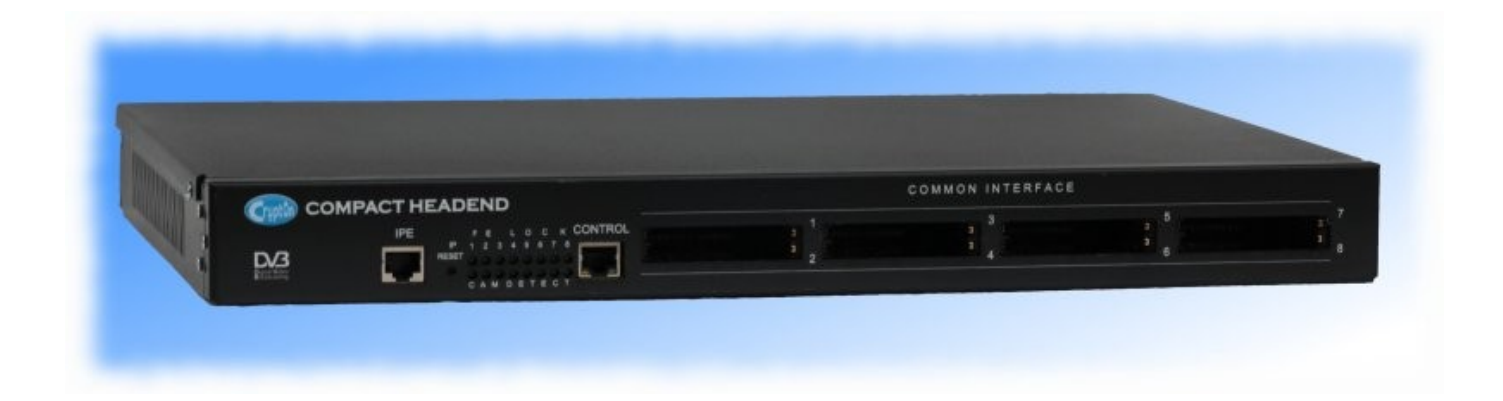

## CRT1081IRD-S2-MX Compact size 8-channel multiplexing DVB-S2 IRD

## **CRT1081IRD-S2-MX USER's MANUAL**

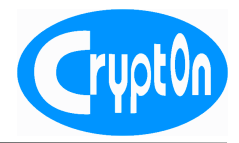

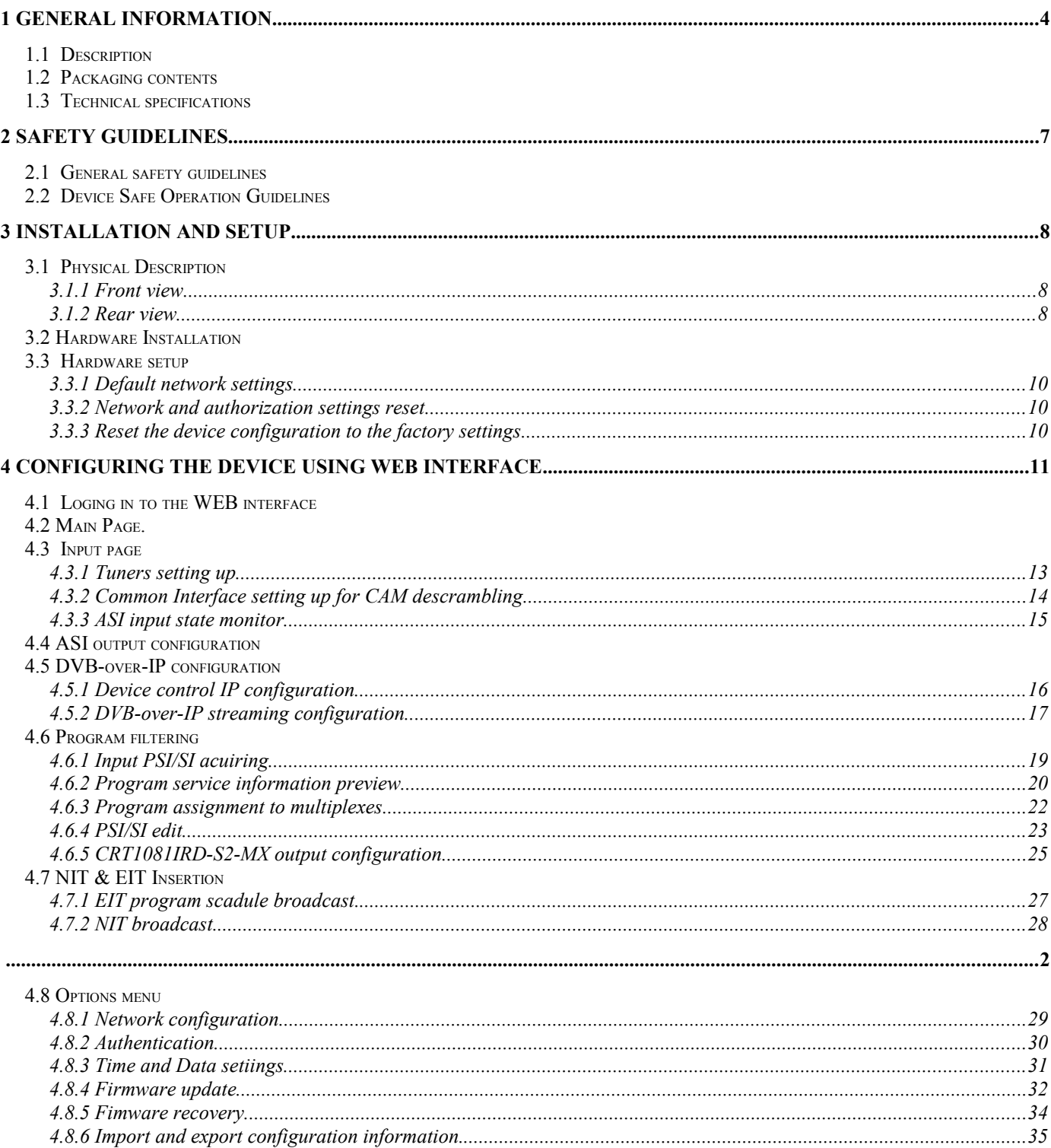

*USER's MANUAL*

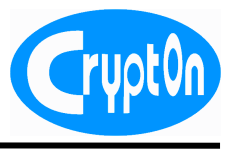

### **1 General information**

## **1.1** Description

CRT1081IRD-S2-MX – is a compact size eight channel DVB-S2 integrated receiver decoder with embedded four channel DVB remultiplexer. The device consists of 8 full featured DVB-S/S2 receivers, 4 DVB-ASI input interfaces, flexibly configurable 8-channel Common Interface for descrambling services and 4-channel DVB remultiplexer with DVB EPG processor, DVB-ASI and DVB-over-IP outputs, all in one 19-inch, 1U case. Such a compact and high integrated solution lets you build your network central station with an exceptional efficiency. WEB control interface lets you control all the system no matter where you are at the moment.

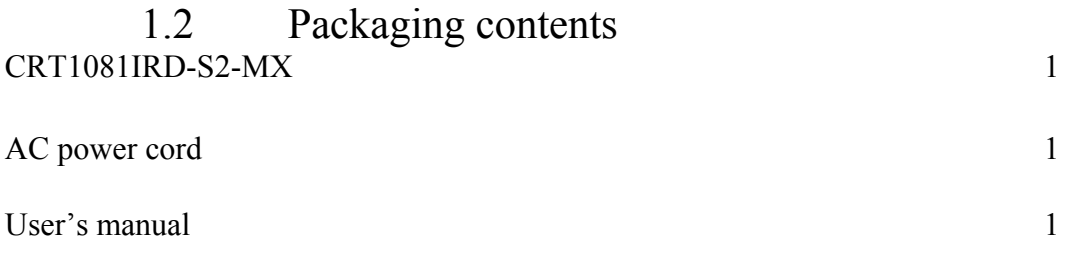

*USER's MANUAL*

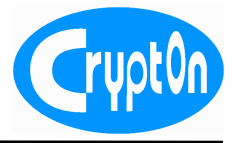

## **1.3** Technical specifications

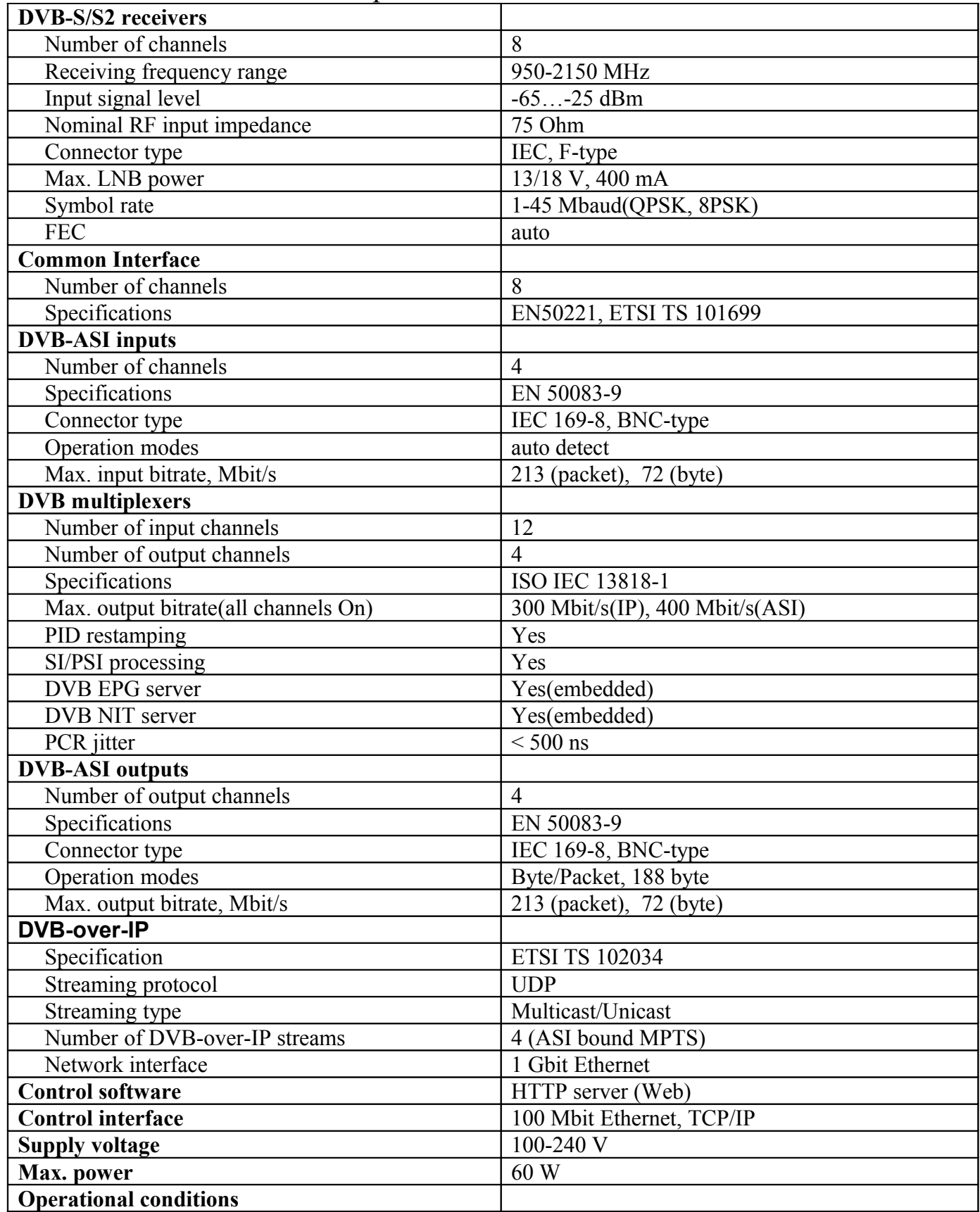

*USER's MANUAL*

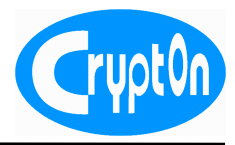

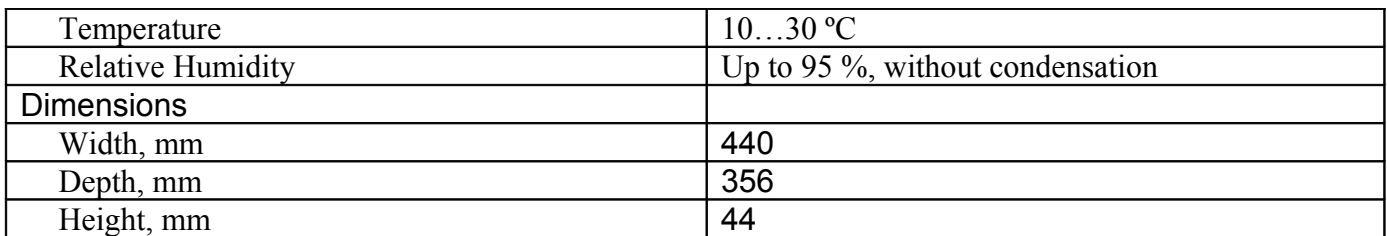

*USER's MANUAL*

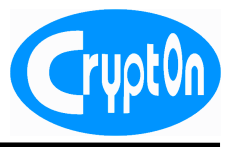

## 2 **Safety guidelines**

## **2.1** General safety guidelines

Use the following guidelines when unsafe conditions exist or when potentially hazardous voltages are present:

- Always use caution and common sense.
- To reduce the risk of electrical shock, do not operate equipment with the cover removed.
- Repairs must be performed by qualified service personnel only.
- Remember that voltages higher then 60 V DC or 30 V AC rms are dangerous.

## **2.2** Device Safe Operation Guidelines

- Use only specified power supply and signals.
- Have device power off when doing connections.
- Proper cable types must be used.
- Use the device under the specified environmental conditions.
- Do not obstruct the ventilation system.

*USER's MANUAL*

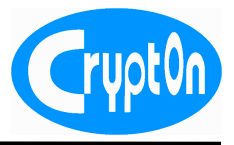

### **3 Installation and setup**

### **3.1** Physical Description

3.1.1 Front view

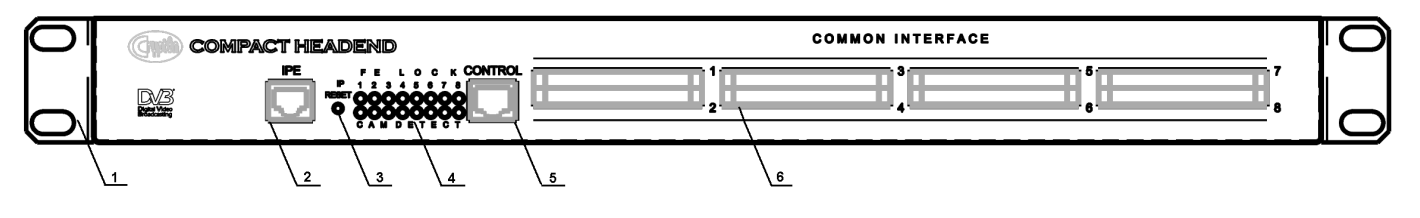

Fig. 1 Front view

- 1. Front panel with mounting holes;
- 2. 1Gbit Ethernet port for IP streaming of DVB services;
- 3. Device network/factory settings RESET button;
- 4. LEDs for tuners lock and CAM modules insertion indication;
- 5. 100Mbit Ethernet port for device control;
- 6. Common Interface slots for CAM modules.

3.1.2 Rear view

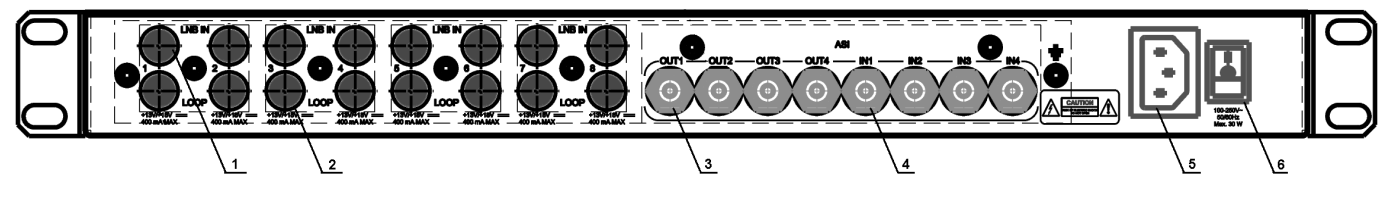

Fig. 2 Rear view

- 1. 8 DVB-S/S2 receiver LNB inputs;
- 2. 8 DVB-S/S2 receiver Loop outputs;
- 3. 4 DVB-ASI outputs from multiplexers;
- 4. 4 DVB-ASI multiplexers inputs;
- 5. Power socket;
- 6. Power switch.

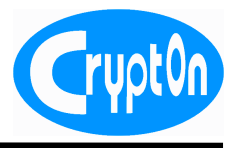

### 3.2 Hardware Installation

The following sequence of operations is recommended.

- 1. Unpack the device and check that all components are safe. If the device was taken to the installation room from a colder place wait at least one hour until condensed damp is dry.
- 2. Put the device at the place of operation and fix it properly. Special telecom rack is the best choice for multiple devices installation.
- 3. Provide necessary connections of LNB inputs, ASI inputs and outputs.
- 4. Connect the device Ethernet port to the same type port of the host PC with cross cord or use patch cord when Ethernet switch is used.
- 5. Connect the power supply cord to an AC outlet. Only specified voltage should be used. Pay a special attention to use power cords and plugs with a ground wire. The chassis is grounded through the three prong AC receptacle.
- 6. Insert CAM Modules into Common Interface slots. To prevent damage of the interface only use EN50221 specified CAM Modules, push them gently no exceeding effort is required.
- 7. Switch the device power on. Short period LED lights signal the device is ready to operate.

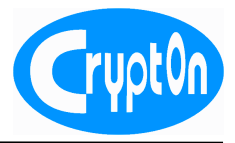

### 3.3 Hardware setup

#### 3.3.1 Default network settings

The following default network settings are usually appear when fist time device power on. Please check that your Host PC network settings match to those default settings to make the the device connection.

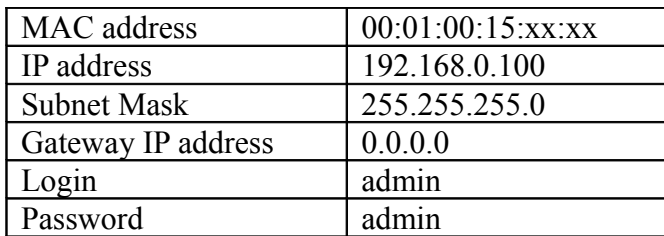

Note. Please see your device MAC address information attached to the accompanying documentation.

3.3.2 Network and authorization settings reset

You can reset the device network setting and access rights to the default any time you need. When the device is operating please carefully press IP RESET button on the front panel and hold for 1-2 seconds. The device will automatically start reboot for new settings to take effect. Use the default network and authorizatuin settings to access the device.

3.3.3 Reset the device configuration to the factory settings

You can reset the device configuration to the factory settings. When the device is operating please carefully press IP RESET button on the front panel and hold at least 20 seconds antil LEDs start blinking. The device will automatically start reboot for new settings to take effect. Factory configuration appears after reboot.

*USER's MANUAL*

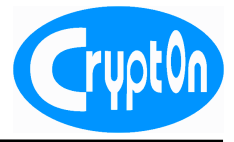

## **4 Configuring the device using WEB interface**

4.1 Loging in to the WEB interface

Before you start please check the following.

- An IP address that identifies the CRT1081IRD-S2-MX Ethernet interface on the LAN, and the Subnet Mask for the LAN segment.
- A 10BaseT or 100BaseT network connection.
- A grounded AC power outlet.
- A PC or other workstation with a web browser connected to the network to access the Web Interface to configure the unit for operation. It is recommended to use the following list of current or later Browser versions:

Google Chrome 3.0 Firefox 3.5 Opera 10 Internet Explorer 8.0

Note. 192.168.0.100 – is the default IP address

Enter current Login and Password to access the device settings.

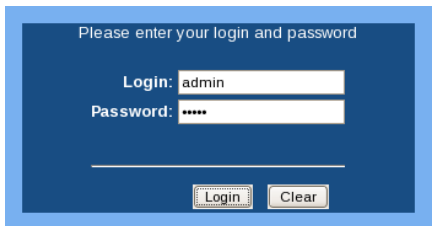

Fig. 3 Authorization page

Note. Default password is **admin.**

Note. See 4.8.4 for authorization rights change.

Note. After 15 minutes of inactivity the device will disconnect automatically.

*USER's MANUAL*

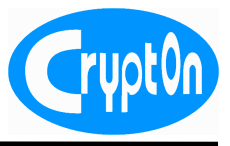

### 4.2 Main Page.

After Logging process is successfully finished CRT1082IPE Main page opens, as shown in the following example.

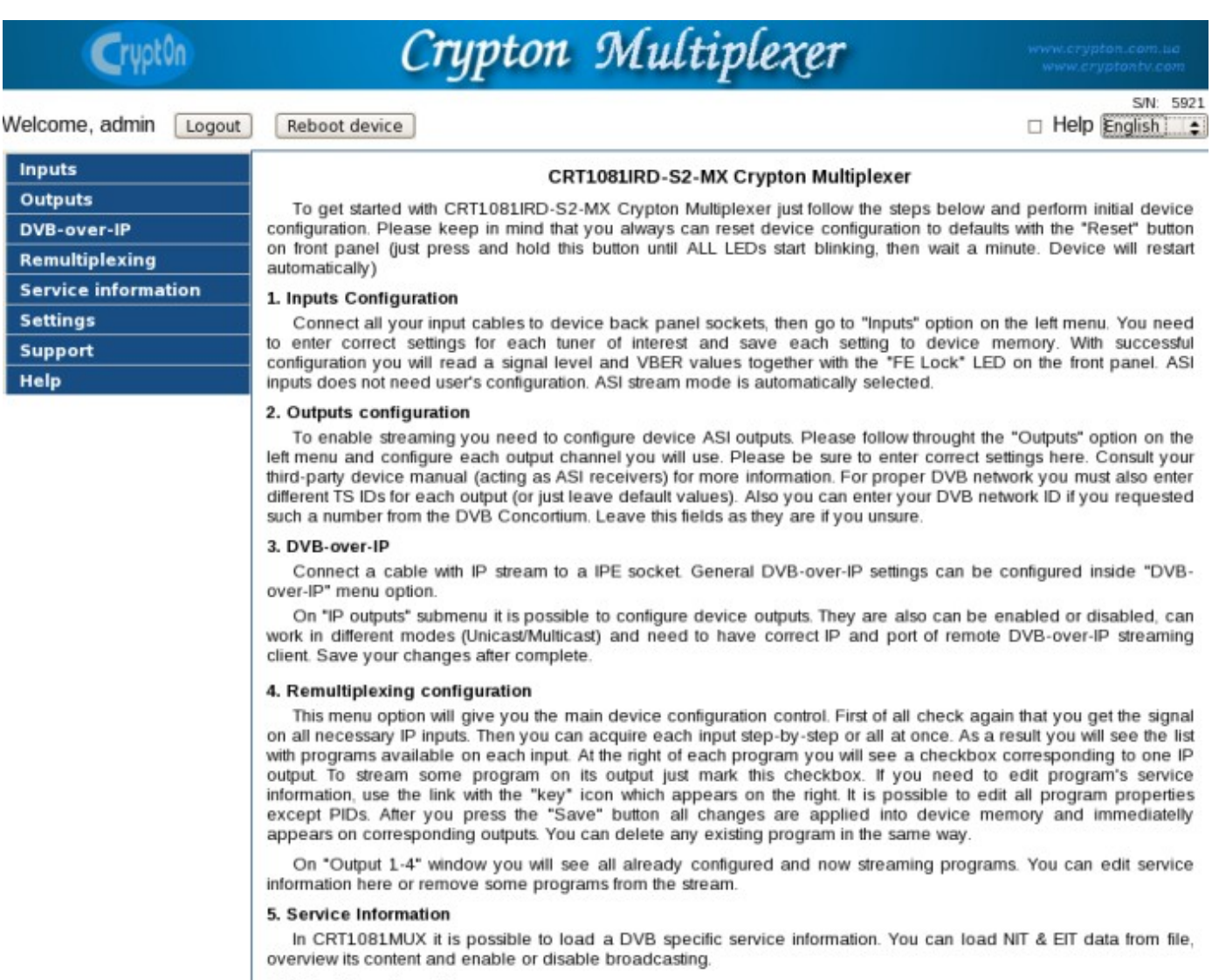

#### Fig. 4 Main Page

- Use menu on the left to select different device components such as Tuner/ASI inputs, IPE/ASI outputs, Service filter etc.
- Use **Logout** button in the left up conner to disconnect the device from your PC.
- **Reboot** is used to restart the device software;
- Find language selector and context help switch button in the right up conner.
- You can find the component configuration window in the center of the screen or brief device configuration instructions immediately after loging in.

*USER's MANUAL*

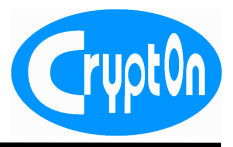

### 4.3 Inputs page

4.3.1 Tuners setting up

CRT1081IRD-S2-MX take signal from 8 DVB-S/S2 receivers (tuners) and 4 DVB-ASI inputs. The following tuner settings are available.

- **Frequency** Transponder frequency MHz;
- **Symbol rate** DVB-S/S2 modulation symbol rate Msym/s;
- **LNB type** Universal and other LNB convertor types are available;
- **22 kHz Tone** If **other** LNB type is selected 22 kHz tone signal can be On/Off to switch high or low (below 11700 MHz) Ku Band frequencies;
- **LNB power** If on 13/18v power up to 400 mA can be supplied to the LNB;
- **LNB polarization** If **other** LNB type is selectet and LNB power is set ON 13 or 18 v can be supplied to the LNB to select proper polarization;
- **LNB frequency** For **other** LNB type you can enter required LO frequency.

Press **Scan** to apply new tuner settings or **Refresh** to udate Signal level and Signal Quality information.

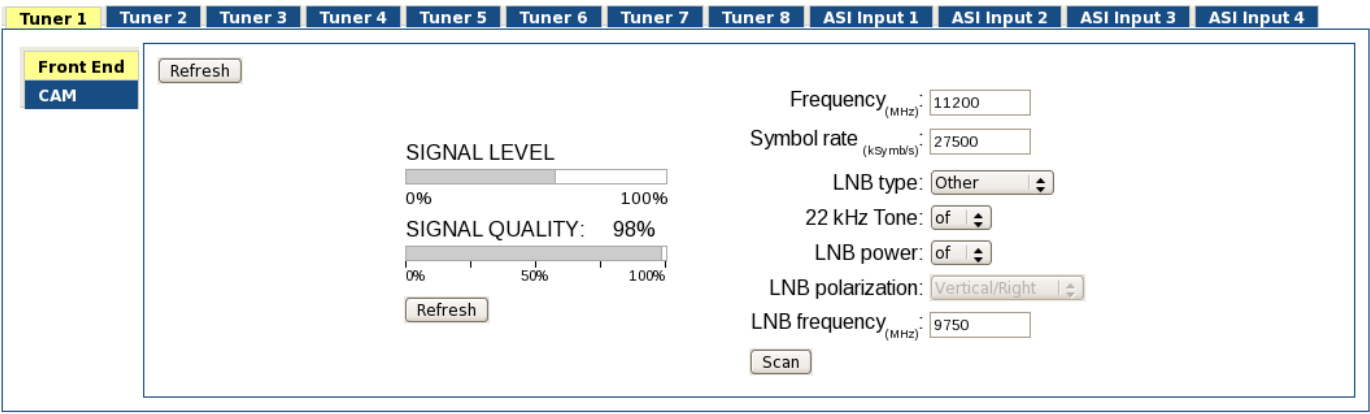

Fig. 5 Tuner setting up page

Note. After reset to the factory settings (4.3.2) your current configuration data will be lost. Export your current settings if you need them later.

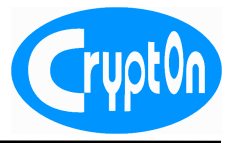

#### 4.3.2 Common Interface setting up for CAM descrambling

When reception quality is good list of all scanned programs can be seen on CAM page.

| <b>Tuner 1</b>   | ASI Input 2<br><b>ASI Input 3</b><br>ASI Input 4<br>Tuner 8<br>ASI Input 1<br>Tuner 2<br>Tuner 3<br>Tuner 4<br>Tuner 5<br>Tuner 6<br>Tuner 7 |
|------------------|----------------------------------------------------------------------------------------------------|
| <b>Front End</b> | Refresh                                                                                                    |
| <b>CAM</b>       | CAM:<br>No module                                                                                                    |
|                  | <b>CAM Reboot:</b><br>CAM Reboot                                                                                                    |
|                  | <b>CAM Auto Reboot:</b><br>$of \;   \; \div \;  $                                                                                            |
|                  | Collapse<br>Expand<br>Invert                                                                                                    |
|                  | $\square$ TV CORAN<br>(GlobeCast)                                                                                                    |
|                  | <b>TV TAMAZIGHT</b><br>(GlobeCast)                                                                                                    |
|                  | Jewish News One<br>(GlobeCast)                                                                                                    |
|                  | $\Box$ Shanson TV<br>(GlobeCast)                                                                                                    |
|                  | $\Box$ Chanson<br>(GlobeCast)                                                                                                    |
|                  | $\Box$ 2M Maroc<br>(GlobeCast)                                                                                                    |
|                  | $\Box$ Radio 2M<br>(GlobeCast)                                                                                                    |
|                  | $\Box$ CCTV9<br>(GlobeCast)                                                                                                    |
|                  | Ganj E Hozour<br>(GlobeCast)                                                                                                    |
|                  | $\Box$ RTR<br>(GlobeCast)                                                                                                    |
|                  | $\Box$ Rossiya 24<br>(GlobeCast)                                                                                                    |
|                  | $\Box$ TRT Turk<br>(GlobeCast)                                                                                                    |
|                  | <b>□ AZTV</b><br>(GlobeCast)                                                                                                    |
|                  | □ AZTV Radio<br>(GlobeCast)                                                                                                    |
|                  | $\Box$ Al Jazeera Intl<br>(GlobeCast)                                                                                                    |
|                  | $\Box$ SHANT TV<br>(GlobeCast)                                                                                                    |
|                  | Collapse<br>Invert<br>Expand                                                                                                    |
|                  | Save                                                                                                    |
|                  |                                                                                                    |

Fig. 6 CAM descrambling page

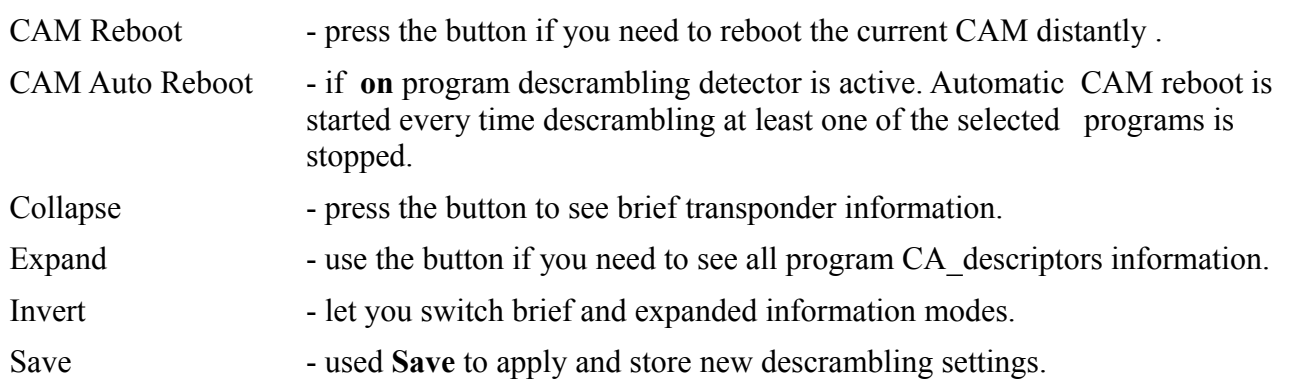

For scrambled programs all their CA\_Descriptors are listed against the program name. To configure CAM Module for descrambling a program or an elementary stream select proper descriptors(all must be selected if CAM supports standard CI operation mode) from the list. If you don't know exactly your CAM descrambling capabilities try all possible descriptor combinations to discover the reliable program descrambling settings. Press **Save** to start descrambling.

Note. Multiple program descrambling is supported with CRT1081IRD-S2-MX CI interface. Only CA Modules supporting that mode can be used to open several programs.

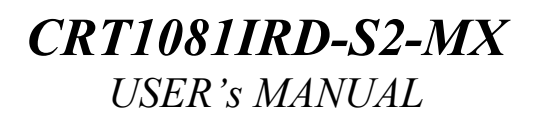

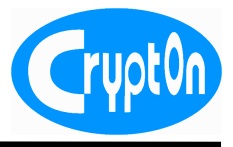

#### 4.3.3 ASI input state monitor

CRT1081IRD-S2-MX has four DVB-ASI inputs that atomatically tune to proper operation mode. You can see current ASI input interface state on the ASI input page.

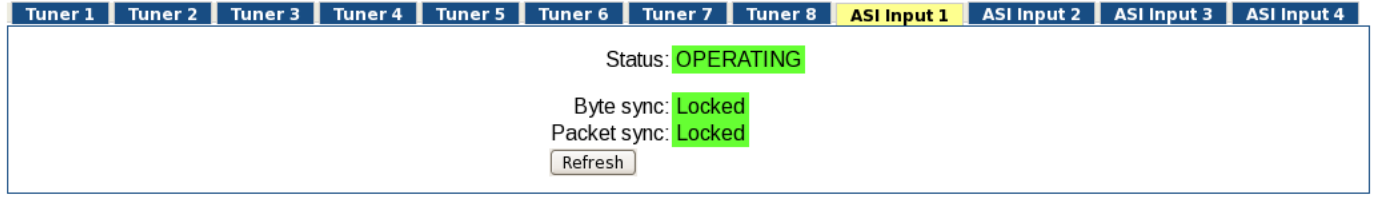

Fig. 7 ASI input page.

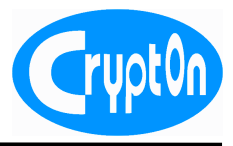

### 4.4 ASI output configuration

CRT1081-S2-MX has up to four embedded DVB remultiplexers. Every multiplex bitrate is set independently on the ASI output configuration page. Set those parameters properly for stable and reliable device operation.

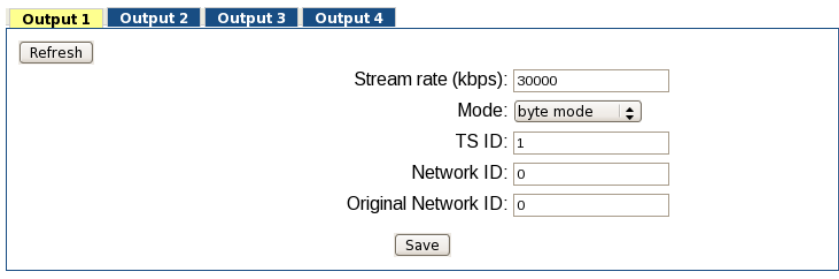

Рис. 9 Настройка ASI выхода

- **Stream rate** Let you set bitrate of the selected multiplexer output. 0 kbps means that multiplexer is inactive.
- **Mode**  You can select byte or packet DVB-ASI operation mode. Reffer to the user's manual of the device you fead output TS to.
- **TS ID** DVB transport stream identifier. It must be unique within your network. 0 to 65535 number can be set. Leave default if you are not sure what to set;
- **Network ID** DVB identifier of you broadcast network(0 to 65535). Please reffer to the latest version of DVB specification ETSI TS 101162 to select correct number;
- **Original Network ID** DVB identifier the original broadcast network(0 to 65535) the service is taken from. Please reffer to the latest version of DVB specification ETSI TS 101162 to select correct number.

### 4.5 DVB-over-IP configuration

4.5.1 Device control IP configuration

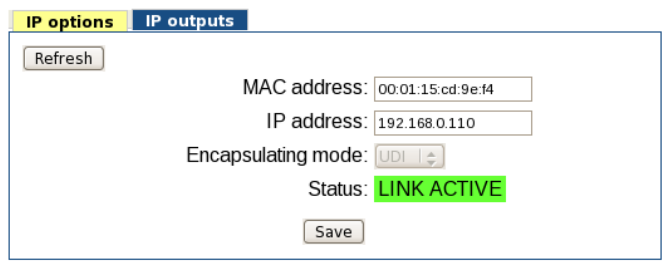

Fig. 9 Device IP options page

- **MAC address** Unique Ethernet network address of CRT1081IRD-S2-MX IPE (1Gbit) port.
- **IP address** Unique sourcr IP address of the device IPE port;
- **IP encapsulation mode** Only UDP encapsulation is supported;
- **Status** Shows the current state of the device DVB-to-IP Encapsulation (1Gbit Ethernet)port.

Note. After reset to the factory settings (4.3.2) your current configuration data will be lost. Export your

*USER's MANUAL*

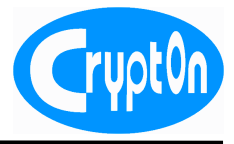

current settings if you need them later.

#### 4.5.2 DVB-over-IP streaming configuration

Each of four CRT1081IRD-S2-MX embedded multiplexers can deliver output CBR MPTS over IP.

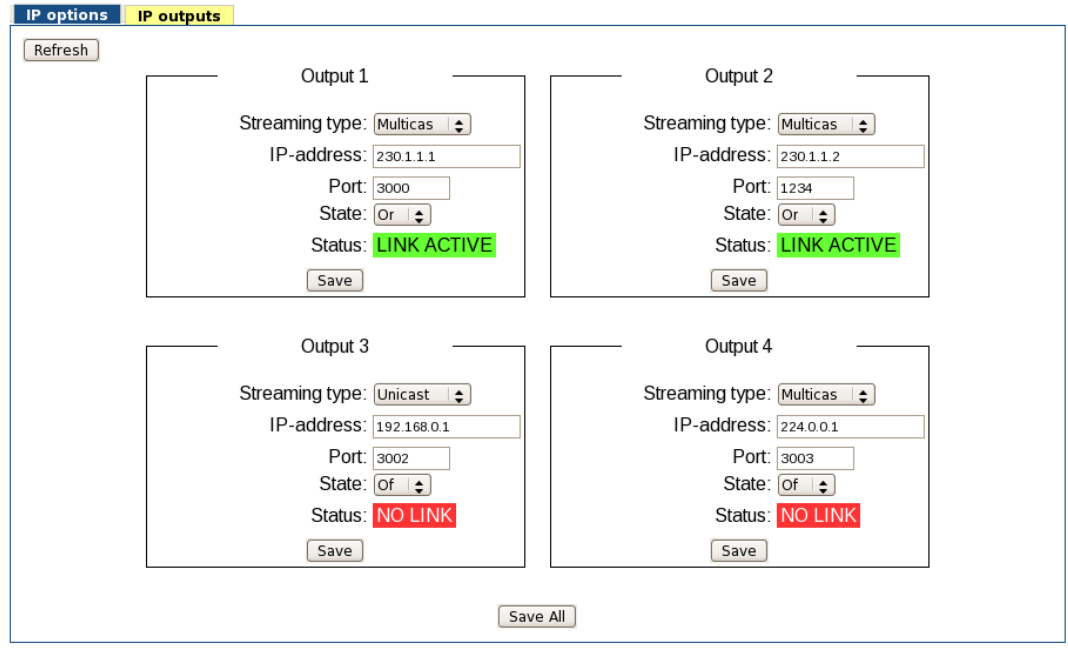

Fig. 10 IP outputs page

The following settings can be made.

- **Streaming type** Unicast or Multicast ip delivery can be selected;
- **IP-address** Destination IP address. Any unicast IP address within your network subnet address space or multicast address (224.0.0.1 - 239.255.255.255).
- **Port** UDP port of the stream receiver  $(1 65535)$ ;
- **State** You can use this switch to stop or resume output TS cast streaming;
- **Status** LINK ACTIVE shows that connection of the stream transmitter and receiver is set in unicast mode or physical connection with any other 1Gbit Ethernet port is activated in multicast mode.
- Note. It is very important to have DVB-over-IP stream receiver active in the moment if unicast mode is selected. Make sure all unicast destination media are properly operating for optimal system performance.

*USER's MANUAL*

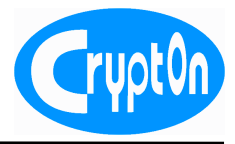

## 4.6 Program filtering

| <b>Filtering</b>                | Output 1   Output 2   Output 3   Output 4                                                                                                    |  |  |  |
|---------------------------------|----------------------------------------------------------------------------------------------------|--|--|--|
| Refresh                         |                                                                                                    |  |  |  |
| Select all: $\Box$              |                                                                                                    |  |  |  |
|                                 | Acquire inputs: $1: \square$ 2: $\square$ 3: $\square$ 4: $\square$ 5: $\square$ 6: $\square$ 7: $\square$ 8: $\square$ 9: $\square$ 10: $\square$ 11: $\square$ 12: $\square$ |  |  |  |
| $\equiv$ Tuner 1                | Acquire                                                                                                    |  |  |  |
| ⊞ Tuner 2                       | Acquire                                                                                                    |  |  |  |
| $\equiv$ Tuner 3                | Acquire                                                                                                    |  |  |  |
| $\equiv$ Tuner 4                | Acquire                                                                                                    |  |  |  |
| ⊞ Tuner 5                       | Acquire                                                                                                    |  |  |  |
| ⊞ Tuner 6                       | Acquire                                                                                                    |  |  |  |
| ⊞ Tuner 7                       | Acquire                                                                                                    |  |  |  |
| ⊞ Tuner 8                       | Acquire                                                                                                    |  |  |  |
| $\equiv$ ASI Input 1            | Acquire                                                                                                    |  |  |  |
| □ ASI Input 2                   | Acquire                                                                                                    |  |  |  |
| $\equiv$ ASI Input 3            | Acquire                                                                                                    |  |  |  |
| $\equiv$ ASI Input 4            | Acquire                                                                                                    |  |  |  |
| □ Resolve conflict Pids<br>Save |                                                                                                    |  |  |  |

Fig. 11 Program Filtering page

You can use this page to set program filters for all device inputs. Only filtered programs will be maintained by CRT1081IRD-S2-MX stream processor no other programs can be got on the device outputs. The following actions can be done.

- Aquire stream service information independently for the selected input or for all inputs.
- Select only required for post processing programs;
- View or edit program PSI/SI for eatch of programs;
- View or edit output multiplexes map information;

Note. Press **Save** for new settings to take effect.

*USER's MANUAL*

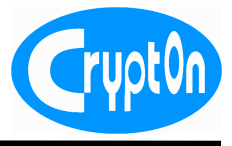

4.6.1 Input PSI/SI acuiring

Press Acquire next to the interested Input, select list of Inputs to acquiry information from or use Select all to get PSI/SI from all inputs. Wait until inquiry process is finished or press Close to interrupt. The list off all programs on the Input/Inputs appears every time PSI/SI filtering is successfully finished.

| Output 1   Output 2   Output 3   Output 4<br><b>Filtering</b> |                           |                        |                             |                                                                                                    |  |
|---------------------------------------------------------------|---------------------------|------------------------|-----------------------------|----------------------------------------------------------------------------------------------------|--|
| Refresh                                                       |                           |                        |                             |                                                                                                    |  |
|                                                               |                           |                        |                             |                                                                                                    |  |
| Select all: $\Box$                                            |                           |                        |                             |                                                                                                    |  |
|                                                               |                           |                        |                             | Acquire inputs: $1: \square$ 2: $\square$ 3: $\square$ 4: $\square$ 5: $\square$ 6: $\square$ 7: $\square$ 8: $\square$ 9: $\square$ 10: $\square$ 11: $\square$ 12: $\square$ |  |
|                                                               |                           |                        |                             |                                                                                                    |  |
| $\boxdot$ Tuner 1                                             | Acquire                   |                        |                             |                                                                                                    |  |
| TS ID:                                                        | 12600                     |                        |                             |                                                                                                    |  |
|                                                               | Network ID:<br>318        |                        |                             |                                                                                                    |  |
|                                                               | Original Network ID: 318  |                        |                             |                                                                                                    |  |
|                                                               | Program name              | Provider               | On output                   | Actions                                                                                                    |  |
| 1.                                                            | <b>TV CORAN</b>           | GlobeCast              | $\Box$ $\Box$ $\Box$ $\Box$ | پ                                                                                                    |  |
| 2.                                                            | TV TAMAZIGHT              | GlobeCast              | $\Box$ $\Box$ $\Box$ $\Box$ | پ                                                                                                    |  |
| 3.                                                            | Jewish News One           | GlobeCast              | $\Box$ $\Box$ $\Box$<br>П.  | 9                                                                                                    |  |
| 4.                                                            | Shanson TV                | GlobeCast              | $\Box$ $\Box$ $\Box$ $\Box$ | پ                                                                                                    |  |
| 5.                                                            | Chanson                   | GlobeCast              | $\Box$ $\Box$ $\Box$ $\Box$ | ₽                                                                                                    |  |
| 6.                                                            | 2M Maroc                  | GlobeCast              | $\Pi$ $\Pi$<br>п п          | پ                                                                                                    |  |
| 7.                                                            | Radio 2M                  | GlobeCast              | $\Box$ $\Box$<br>П.         | ۰.                                                                                                    |  |
| 8.                                                            | CCTV9                     | GlobeCast              | 0000                        | 듷                                                                                                    |  |
| 9.                                                            | Ganj E Hozour             | GlobeCast              | .                           | ş                                                                                                    |  |
| 10.                                                           | <b>RTR</b>                | GlobeCast              | $\Box$ $\Box$ $\Box$ $\Box$ | پ                                                                                                    |  |
| 11.                                                           | Rossiya 24                | GlobeCast              | $\Box$ $\Box$ $\Box$ $\Box$ | پ                                                                                                    |  |
| 12.                                                           | <b>TRT Turk</b>           | GlobeCast              | $\Box$ $\Box$ $\Box$ $\Box$ | 틯<br>پ                                                                                                    |  |
| 13.<br>14.                                                    | AZTV<br><b>AZTV Radio</b> | GlobeCast<br>GlobeCast | $\Box$ $\Box$<br>П.<br>П.   | پ                                                                                                    |  |
| 15.                                                           | Al Jazeera Intl           | GlobeCast              | $\Box$<br>П.                | ١.                                                                                                    |  |
| 16.                                                           | <b>SHANT TV</b>           | GlobeCast              | .<br>П.<br>0000             | Ξ.                                                                                                    |  |
|                                                               |                           |                        |                             |                                                                                                    |  |

Fig. 12 Acqired Input TS information

No signal massage shows that there is no reliable connection on the requested Input/Inputs.

Note. If list of Inputs or All Inputs Acquire is selected it can take rather long time to get information. Scan time is also depends of how much services contains the selected transponder.

*CRT1081IRD-S2-MX USER's MANUAL*

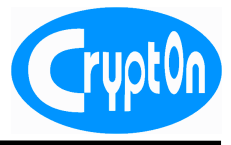

4.6.2 Program service information preview.

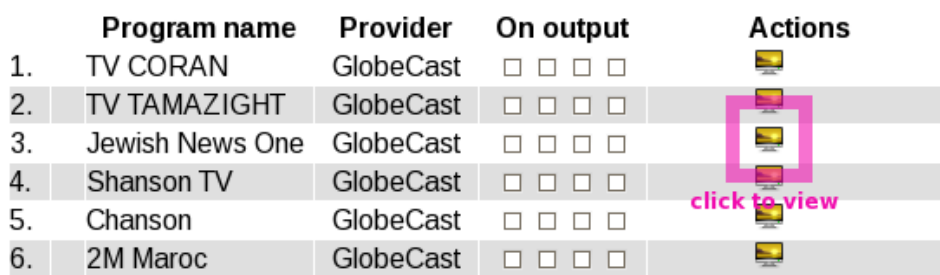

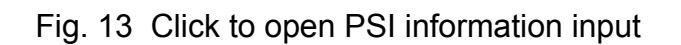

The following PSI information window appears.

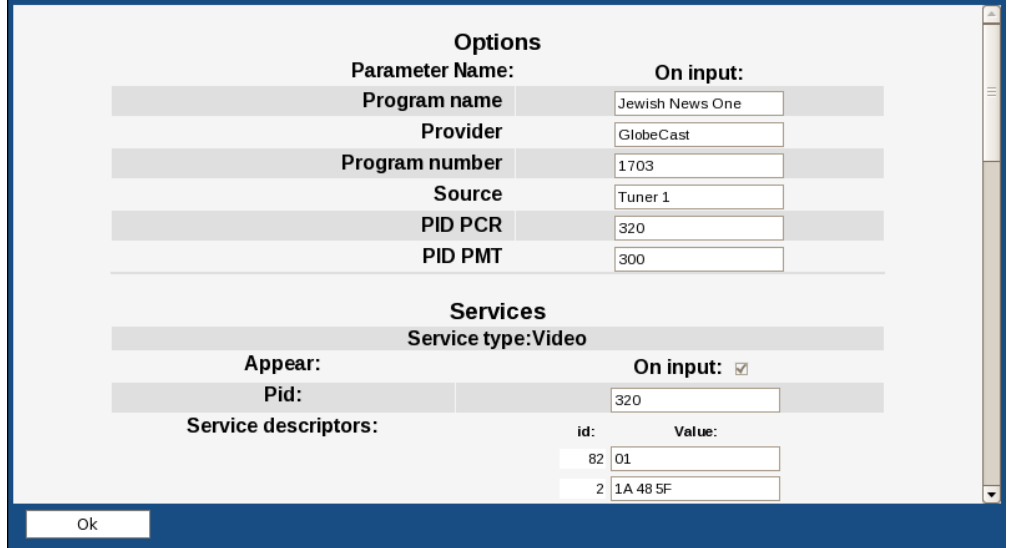

Fig. 14 PSI information window

**Program name.** The name that program comes to the system with.

**Provider**. Program provider information.

**Program number**. Unique for the current transponder program number.

**Source.** Input information the program received from.

**PID PCR**. Current program reference time stamp PID

**PID PMT**.Current program PMT table PID

## *CRT1081IRD-S2-MX USER's MANUAL*

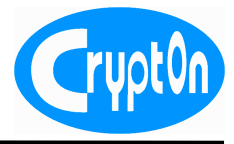

Every program consists of services (Video, Audio, data etc.)

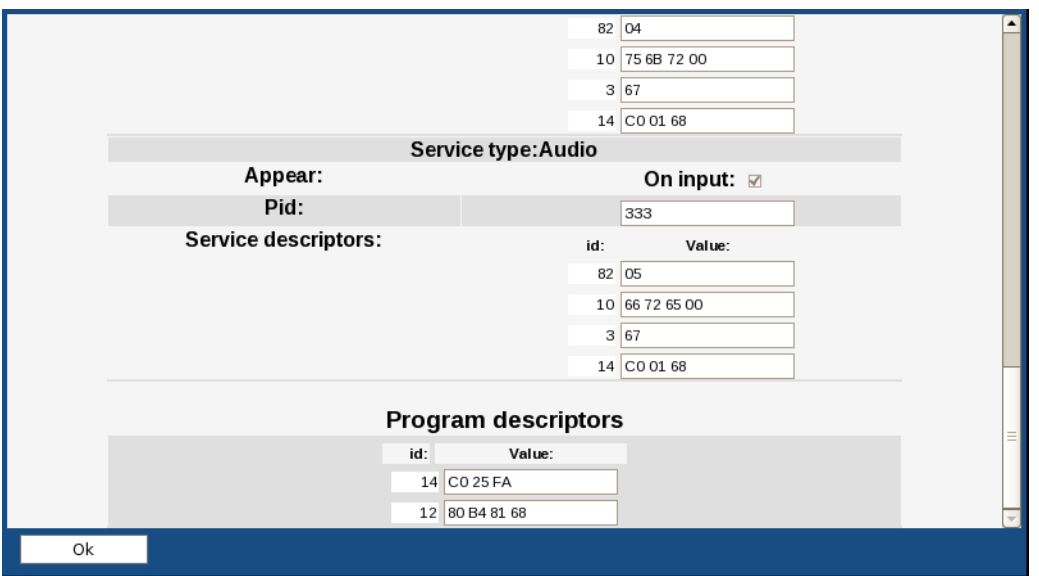

Fig. 15 PSI information window (continued)

**Service type**. Type of a service the selected program cosists of.

**Pid**. Service ID.

**Service descriptors**. List of descriptors for the current service.

**Program descriptors**. List of descriptors for the current program.

Use this information to plan your network DTV network. Press OK to close information window.

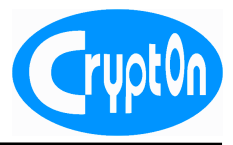

#### 4.6.3 Program assignment to multiplexes

| ⊟ Tuner 1<br>Acquire |                          |                  |                                      |                                  |  |  |  |
|----------------------|--------------------------|------------------|--------------------------------------|----------------------------------|--|--|--|
| 12600<br>TS ID:      |                          |                  |                                      |                                  |  |  |  |
|                      | Network ID:<br>318       |                  |                                      |                                  |  |  |  |
|                      | Original Network ID: 318 |                  |                                      |                                  |  |  |  |
|                      | Program name             | Provider         | On output                            | Actions                          |  |  |  |
| 1.                   | <b>TV CORAN</b>          | <b>GlobeCast</b> | $\triangledown$<br>$\Box$            | $\overline{\phantom{a}}$<br>پيدا |  |  |  |
| 2.                   | <b>TV TAMAZIGHT</b>      | <b>GlobeCast</b> | П<br>М<br>$\Box$<br>⊓                | $\epsilon$<br>پ                  |  |  |  |
| 3.                   | Jewish News One          | <b>GlobeCast</b> | П<br>M<br>$\Box$                     | $\overline{\phantom{a}}$<br>٧    |  |  |  |
| 4.                   | Shanson TV               | <b>GlobeCast</b> | 罓                                    | $\frac{1}{2}$<br>ş               |  |  |  |
| 5.                   | Chanson                  | <b>GlobeCast</b> | ☑<br>$\Box$                          | $\frac{1}{2}$<br>头               |  |  |  |
| 6.                   | 2M Maroc                 | <b>GlobeCast</b> | П<br>☑<br>$\Box$<br>П                | $\epsilon$<br>پ                  |  |  |  |
| 7.                   | Radio 2M                 | <b>GlobeCast</b> | $\Box$<br>$\triangleright$<br>$\Box$ | $\frac{1}{2}$<br>头               |  |  |  |
| 8.                   | CCTV9                    | <b>GlobeCast</b> | П<br>罓                               | پ<br>$\epsilon$                  |  |  |  |
| 9.                   | Ganj E Hozour            | GlobeCast        | П                                    | Ş                                |  |  |  |
| 10.                  | <b>RTR</b>               | GlobeCast        | п<br>n<br>П<br>п                     | پچ                               |  |  |  |
| 11.                  | Rossiya 24               | GlobeCast        | П                                    | پيدا                             |  |  |  |
| 12.                  | <b>TRT Turk</b>          | GlobeCast        | п<br>П                               | 王                                |  |  |  |
| 13.                  | AZTV                     | GlobeCast        | П                                    | Ş                                |  |  |  |
| 14.                  | <b>AZTV Radio</b>        | GlobeCast        | П<br>п<br>п                          | پ                                |  |  |  |
| 15.                  | Al Jazeera Intl          | GlobeCast        | п                                    | پيدا                             |  |  |  |
| 16.                  | <b>SHANT TV</b>          | GlobeCast        | п<br>П                               | پ                                |  |  |  |

Fig. 16 Program assignment to multiplexes

Any program of the selected input can be assigned to one of four CRT1081IRD-S2-MX output multiplexes. Only point the multiplex the program have to be distributed in. You can only map a program with only one multiplex. Press **Save** to store and apply remultiplexer configuration.

Note. After reset to the factory settings (4.3.2) your current configuration data will be lost. Export your current settings if you need them later.

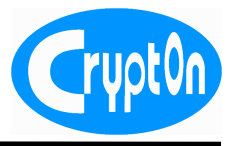

#### 4.6.4 PSI/SI edit

CRT1081IRD-S2-MX let you edit service information of eatch multiplex. Right after you save programs to multiplexes mapping information new edit option appears on the program filter page. Click this new link to enter PSI/SI edit window.

| ⊟ Tuner 1          | Acquire                  |                  |                  |                                         |  |  |
|--------------------|--------------------------|------------------|------------------|-----------------------------------------|--|--|
| TS ID:<br>12600    |                          |                  |                  |                                         |  |  |
| Network ID:<br>318 |                          |                  |                  |                                         |  |  |
|                    | Original Network ID: 318 |                  |                  |                                         |  |  |
|                    | Program name             | Provider         | On output        | Actions                                 |  |  |
| $\mathbf{1}$ .     | <b>TV CORAN</b>          | <b>GlobeCast</b> | м                |                                         |  |  |
| 2.                 | <b>TV TAMAZIGHT</b>      | <b>GlobeCast</b> | M                | ₩                                       |  |  |
| 3.                 | Jewish News One          | <b>GlobeCast</b> | м<br>$\Box$<br>П | پيدا                                    |  |  |
| 4.                 | Shanson TV               | GlobeCast        | M                | $\frac{1}{\overline{2}}$ lick<br>o edit |  |  |
| 5.                 | Chanson                  | <b>GlobeCast</b> | M                |                                         |  |  |
| 6.                 | 2M Maroc                 | GlobeCast        |                  |                                         |  |  |

Fig. 17 Click to adit PSI/SI

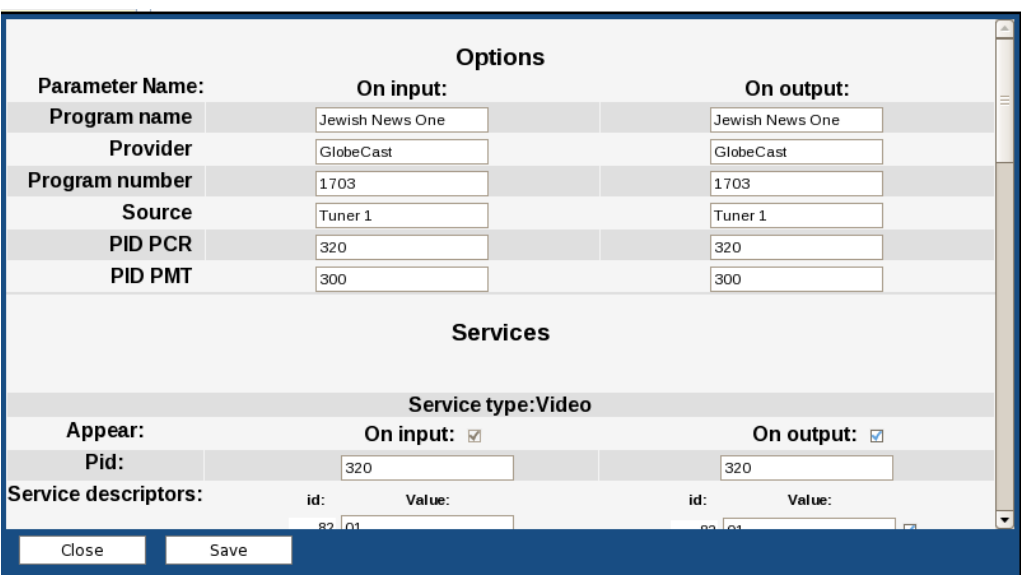

Fig. 18 PSI/SI edit information window.

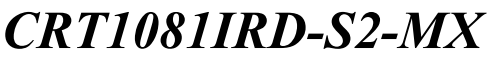

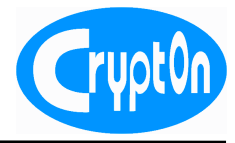

*USER's MANUAL*

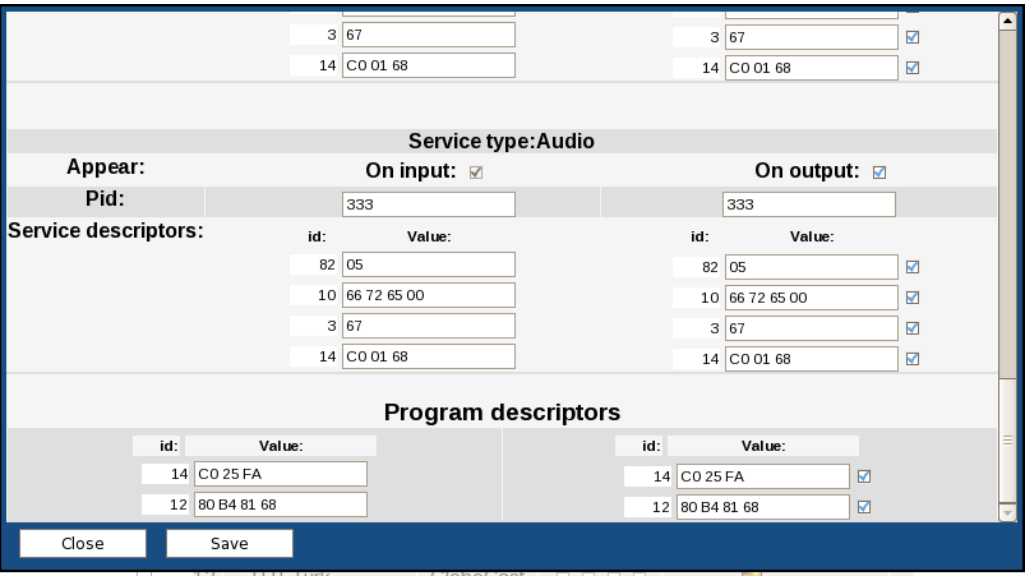

Fig. 19 PSI/SI edit information window (continued)

You can see both **input** (for information only) and **output** (can be edited) interface parts.

- **Program name** current program name up to 256 symbols;
- **Provider** current program provider name up to 256 symbols;;
- **Program number** unique for current multiplex number, any from 0 to 65535;
- **Source** Information about the program comes from;
- **PID PCR** PID PCR in decimal;
- **PID PMT** PID of PMT (Program Map Table) associated with the program;
- **Program descriptors** List of descriptors of the edited program . Don't change those descriptors if you are not sure you are really need it. Unmark a descriptor if you want it to delet.
- **PID** Service PID(elementary stream, private information etc.), any from 1 to 8190.
- **Service descriptors** List of descriptors of the service. Don't change those descriptors if you are not sure you are really need it. Unmark a descriptor if you want it to delet.

Note. Unmark service if wont it to be blocked on the output.

Note. If you have Video PID the same as PCR PID, PCR stream is leaft with it's PID but Video elementary stream is blocked.

Press **Save** to apply new PSI/SI data.

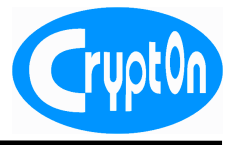

#### 4.6.5 CRT1081IRD-S2-MX output configuration

After CRT1081IRD-S2-MX outputs were set up you can open output page make some extra settings. Only list of programs for the current multiplexer appears in the window as below.

Рис. 20 Output configuration window

Only brief information is presented when you select the window. You can edit program data the same way as when programs were filtred first time. An other **delet** option appears to remove program from the output interface.

**Select action...** Let you select an action for a list of multiplex programs.

Note. Any change on this page takes effect right after apply an action or new data.

- Note. Be carefull to remove a program. You are not able to restore it back so new program mapping routine have to be done in the case. Please export important device settings before you make changes.
- Note. After reset to the factory settings (4.3.2) your current configuration data will be lost. Export your current settings if you need them later.

*USER's MANUAL*

## 4.7 NIT & EIT Insertion

CRT1081IRD-S2-MX supports NIT and EIT injection technology independently for every of the device four multiplexes. You can see if SI data uploaded into the device. Upload new data or download current data into information window to see the content.

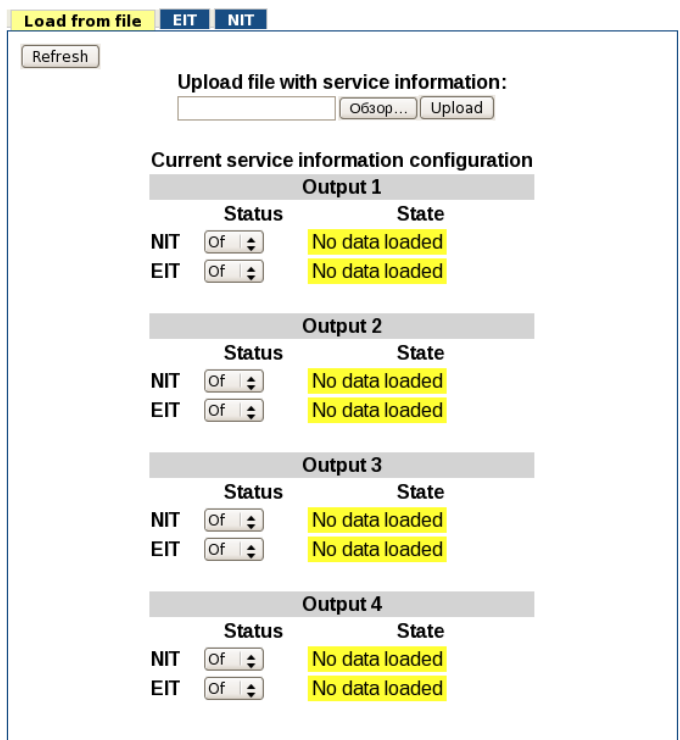

Pig. 21 EIT/NIT tables are not uploaded to the device

You can use EPGEditor and NITEditor service programs from Crypton Software Suite to make EIT/NIT data files to be downloaded to a SI generator of a proper multiplex. All necessary detailes You can find in CSS\_UserManual.

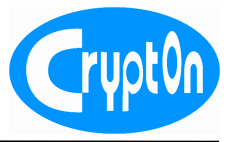

4.7.1 EIT program scadule broadcast.

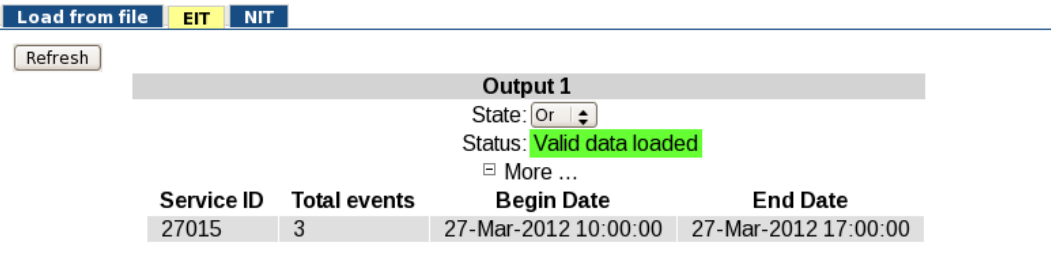

Fig. 22 EID data information page

Every time EIT data is uploaded you can see it in proper information window. State: **On** make the EIT information visible in the TS. Status: Shows if valid data present.

 Note. Please make sure system time, STB time and EIT data are synchrinized for correct events visualization.

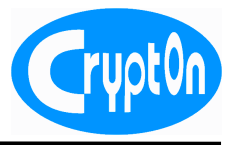

4.7.2 NIT broadcast.

The same way as for EIT NITEdiitor let You prepare network information data to be presented in your broadcast nnetwork for automatical service discovery. After NIT data are uploded to ther device proper information window shows current information.

State: **On/Off** let you stop or release network infomation injection.

Status: Shows if correct data are uplodet for the current multiplex.

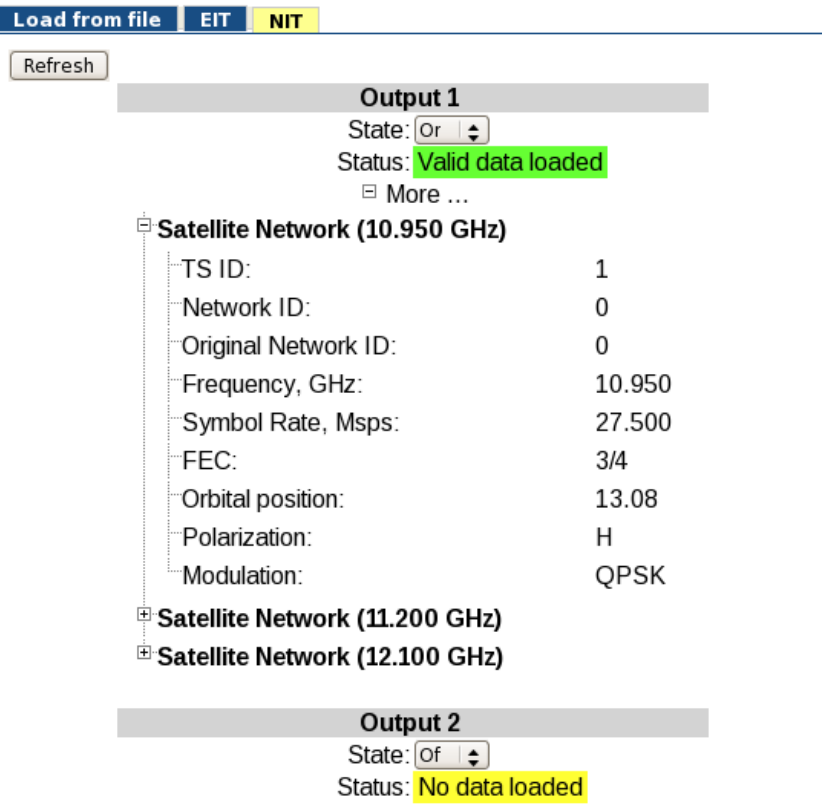

Fig. 23 Satellite transponder infomation

Note. For reliable service descovery STB needs that all information of NIT exactly reflected your device settings.

## *CRT1081IRD-S2-MX USER's MANUAL*

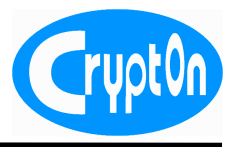

### 4.8 Options menu

Options menu let you configure common device control and identification data.

4.8.1 Network configuration

You can control CRT1081IRD-S2MX from a distant PC with WEB browser over embedded HTTP server. All network settings required to access the device you can edit on the Network page.

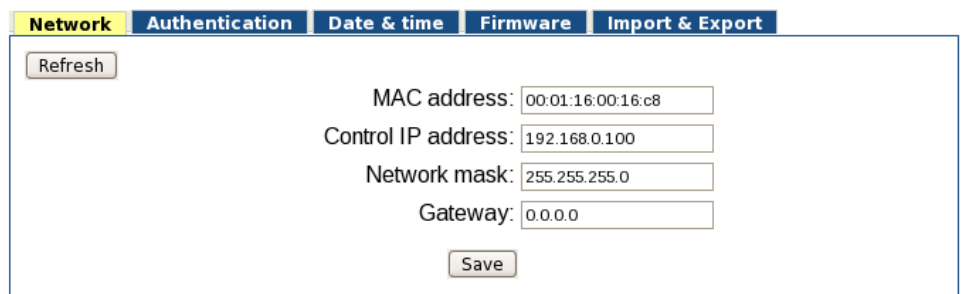

Fig. 24 Device control network settings

Please follow below istructions for reliable device control:

- Only use MAC address appointed to the device;
- It could be the best if you use common network classes  $(A, B, C)$ . Defaul IP address 192.168.0.100 is a class C address and usually sucsessfully interoperate with most of network equipments;
- Always use correct subnet mask. 255.255.255.0 class C local network subnet mask. You can lose device connection in case of net and subnet mismatch;
- Use gateway address to access the device from internet, for local network you can leave it 0.0.0.0.

Note. After reset to the factory settings (4.3.2) your network setting will reset to default.

Note. MAC address change may result connection loss for a long period of time (it depends of PC operation system settings) for new ARP routine accomplishing.

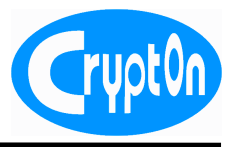

#### 4.8.2 Authentication

CRT1081IRD-S2-MX can be managed over internet. To prevent illegal device access user authentication is required.

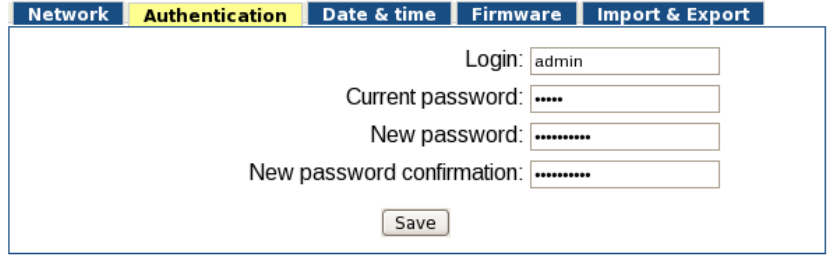

Fig. 25 User accounts settings

Enter your Current Login and password before you set new password. Press Save to store new account settings.

Note. For Login use only legal symbols: a-z A-Z 0-9 \_ -. Symbol register is applied. Min. Login lenth  $-1$  symbol, Max.  $-32$ . Use following set of password symbols: a-z A-Z 0-9 .  $-\sim$ ! @ # \$ % ^ & \* () + = < > '/\? ":; [ ] { } `. Min. password lenth - 5 symbols,  $Max - 32$ .

Note. Dedault login and password is **admin**. Change these words for safe device control.

Note. After reset to the factory settings (4.3.2) your current Login and password will be reset to default.

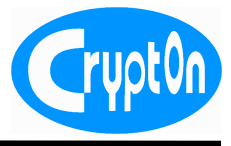

4.8.3 Time and Data setiings

For CRT1081IRD-S2-MUX time related services(TOT,TDT, EIT) correct time and time offset is required. Greenwitch Mean Time (UTC) is basic ssystem time. UTC offset is used for local time network operation. You can also set Country Code and Country Region. Daylight saving mode is also supported.

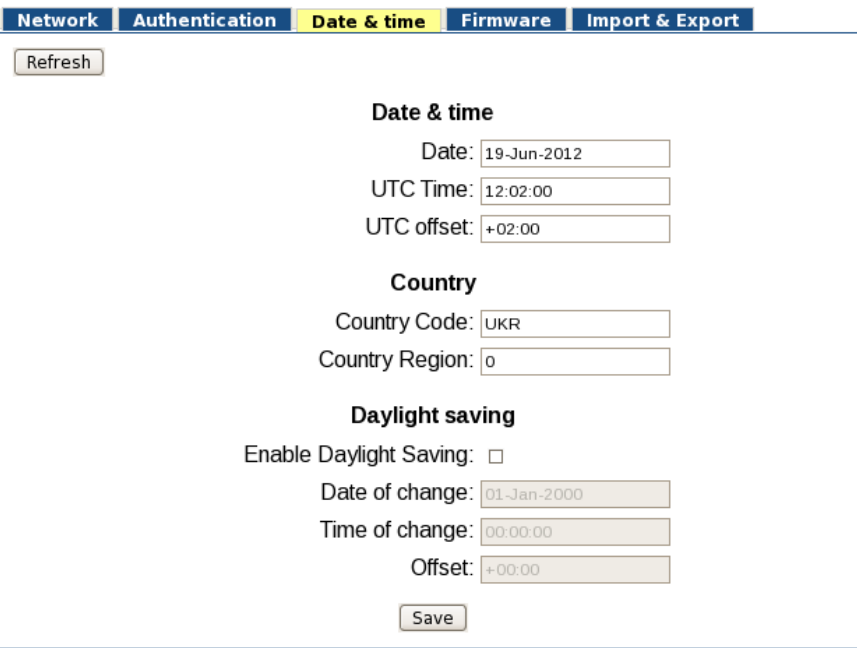

Fig. 26 Date and Time setting up

Note. After power off please update date and time settings to synchronize network services.

Note. After reset to the factory settings (4.3.2) current Date and Time will be reset to default.

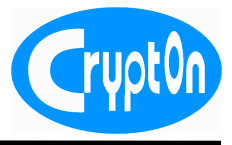

4.8.4 Firmware update

CRT1081IRD-S2-MX supports firmware update capability. Use this feature only if you are shure that the device really needs to be upgraded.

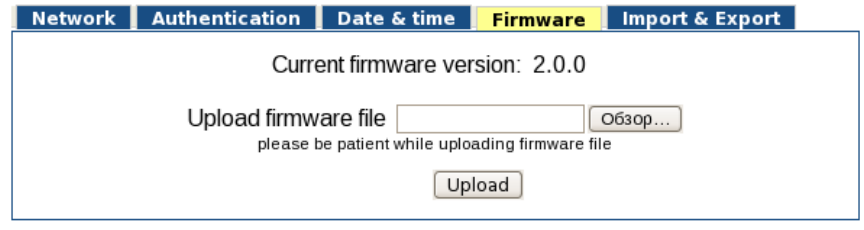

Fig. 27 Firmware update main page

Current device F/W version is seen on the main Firmware page.

Firmware update normally takes three main stage:

- F/W upload to the device;
- F/W integrity check and current configuration back-up;
- F/W download to the device volatile memory.

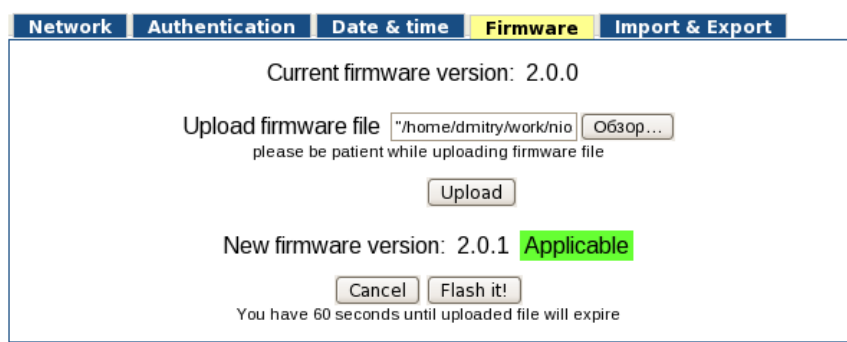

Fig. 28 Upload new F/W

After you select F/W file upload process start automatically. As a result new F/W version is shown and **Cancel** or **Flash it!** action is offered.

Note. You have 60 sec. to decide to Flash ne F/W. After 60 sec. is over you have to start F/W update again.

Press Flash it! to start real F/W download.

Note. Be carefull to preserve power supply from being OFF. This can cause extra problems.

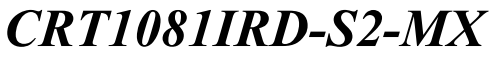

*USER's MANUAL*

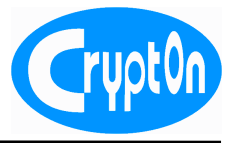

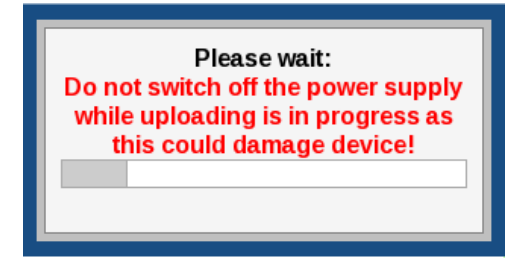

Fig. 29 Device volatile memory write process

 Note. In case you face sudden flashing problems **Do Not** power off the device and try to restart the process again.

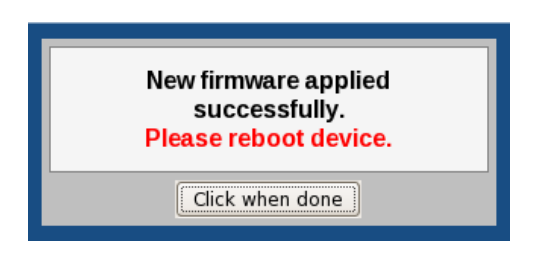

Fig. 30 New F/W successfully downloaded

To start CRT1081IRD-S2-MX operate with new F/W turn the device power off at least for 30 sec and power On it again.

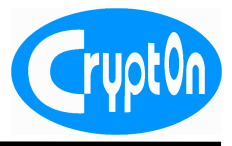

4.8.5 Fimware recovery.

CRT1081IRD-S2-MX is capable to withstand to F/W upgrade accidental failure due to power off or connection loss. F/W recovery process starts automatically every time you turn the device power On after base device F/W is damaged.

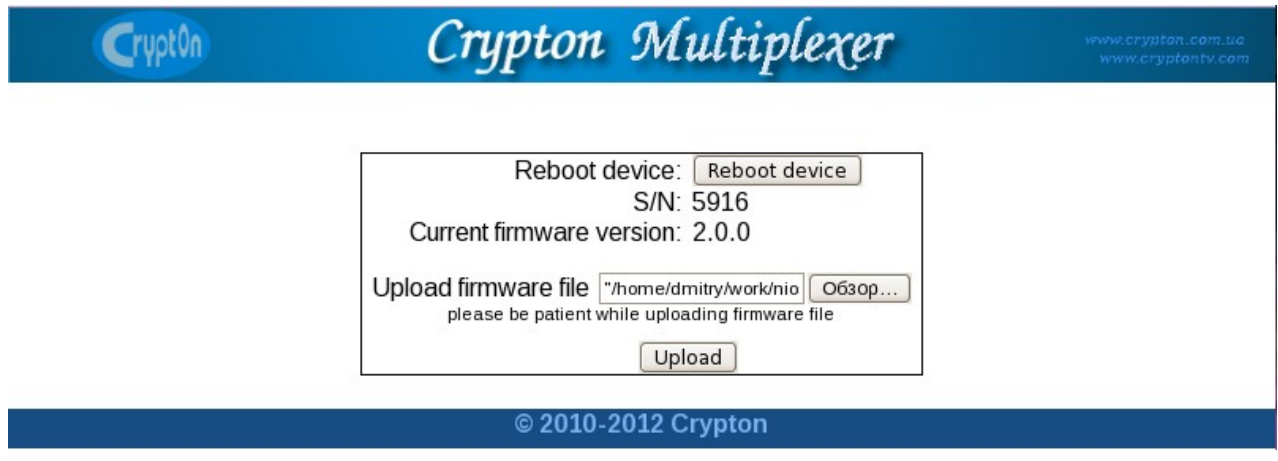

Fig. 31 F/W recovery page

Select F/W you have to download and press Upload. Do the same(4.8.4) routine as if you'd make ordinary F/W upgrade.

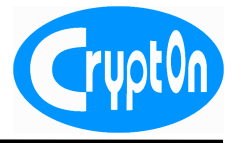

4.8.6 Import and export configuration information.

CRT1081IRD-S2-MX can export all configuration information to be imported with an other device. This feature is exeptionally important when you build realtime broadcast network where hardware reservation is absolutly obligatory.

Export data to the file and save it until reserve device is required or F/W update is made.

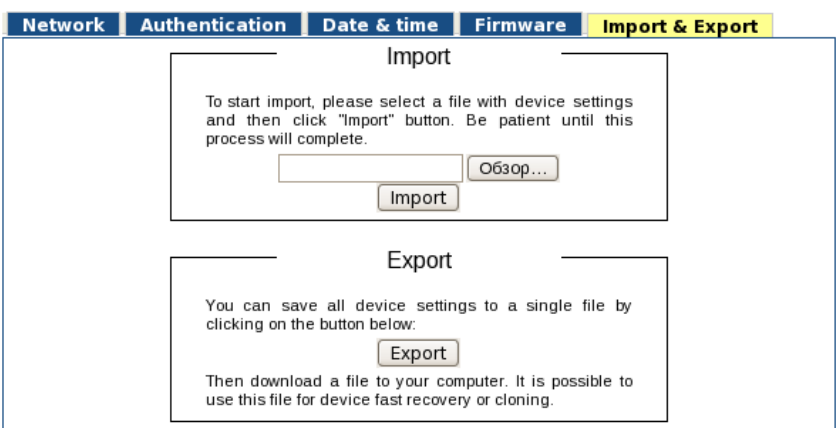

Fig. 32 Export and import of configuration data

Note. After configuration is imported to an other device it operates as an functional clone with the exeption of authorization data. Please escape the situation when the donor and accepting devices both operate in the same network due to MAC and IP address conflicts can arise.

Note. The device automatically reboots after new configuration is downloaded.